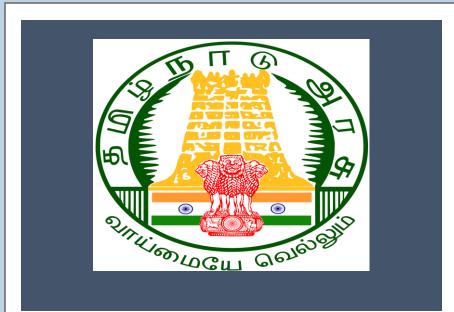

## Tamil Nadu e-District

User Manual

<u>Application For Obtaining</u> <u>Assistive Devices</u> <u>WDA-206</u>

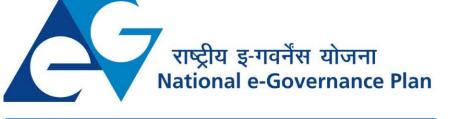

# $\mathbf{CMS}$ Tamil Nadu e-District Application User Manual

### Table of Content

### **Table of Contents**

| 1. | Pro  | ject Overview                                          | 3   |
|----|------|--------------------------------------------------------|-----|
| 2. | Ger  | neral Information                                      | 3   |
| 2  | .1.  | Tools Required                                         | 3   |
| 2  | .2.  | Starting your Computer                                 | 3   |
| 3. | Pur  | pose                                                   | 4   |
| 4. | Sco  | ре                                                     | 4   |
| 5. | Get  | tting Started                                          | 4   |
| 6. | The  | e Objective of E-district Tamil Nadu                   | 5   |
| 7. | Арр  | olication for Obtaining Assistive Devices              | 5   |
| 7  | .1.  | Registering for CAN (Citizen Access Number)            | 8   |
| 7  | .2.  | Application for Obtaining Assistive Devices            | 11  |
| 7  | .3.  | Filling up Application for Obtaining Assistive Devices | 12  |
| 8. | Dise | claimer                                                | .15 |
|    |      |                                                        |     |

### E-DISTRICTTAMIL NADU USER MANUAL (Government of Tamil Nadu)

### 1. Project Overview

Districts are the de facto front-end of government where most Government-to-Consumer or G2C interaction takes place.

The e-District project was conceptualized to improve this experience by creating an automated workflow system for the district administration and help in providing the citizen efficient department services through Common Service Centers (CSCs), the primary front end channels envisaged under the National e-Governance Plan by Department of Information Technology (DIT), Ministry of Communication and Information Technology (MCIT), Government of India.

### 2. General Information

### Let's Start!!

### 2.1. Tools Required

You will be provided with the following basic infrastructure:

- Computer (CPU, Monitor, Keyboard & Mouse)
- Network Connection (as per requirement)
- Peripherals (as per requirement)
- Browser (Google chrome, Version 37)
- Uninterrupted Power Supply (UPS)

### 2.2. Starting your Computer

### <u>Steps</u>

- 1. Ensure all cables are connected between the computer, network connection, peripherals & UPS
- 2. Plug the UPS to the electrical socket
- 3. Switch 'ON' the electrical socket
- 4. Switch 'ON' the UPS
- 5. Press the 🥝 (power button) on the computer
- 6. Allow the system to boot up.

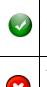

- Switch 'ON' the UPS only after you have switched 'ON' the power socket
   Switch 'ON' the computer only after you have switched ''ON' the UPS
- 3. Switch 'OFF' the power socket in there is an electrical spark in the socket
- 4. Do not start the computer in case the UPS is not fully charged
- 5. Do not start the computer in case any of the wires are in contact with water

CMS Tamil Nadu e-District Application User Manual

sources / moisture

6. In case you are not sure whether the computer is connected in the right way - please contact the system engineer

### 3. Purpose

This document is an integral part of e-District application user manuals. The objective of this document is to provide step-by-step assistance to the user on how to apply for Obtaining Assistive Devices through the e-District Portal.

### 4. Scope

The scope of this document covers the 'Application for Obtaining Assistive Devices' service offered under the **Welfare of Differently Abled Persons**.

### 5. Getting Started

Following points and guidelines may be referred while accessing the e-Sevai/e-District application:

- User must have valid username and password
- Make relevant and correct entries only
- Recheck the entries before clicking on Submit button
- Mandatory fields cannot be left blank
- Mandatory/Optional documents should be attached as per requirement
- Do not make false entries

To launch E district - ONLINE

- a. Double click on them to open the browser
  - i. The browser will be open with a default page or blank page

ii. Enter the URL and press enter button on keyboard

User starts with the given steps after opening the internet explorer

**STEP 1:** Open the Tamil Nadu eSevai website by typing the below given URL in address bar of browser

URL: <u>https://tnesevai.tn.gov.in/Default.aspx</u>

**STEP 2:** Below Screen will display.

|      | Tamil Nadu e<br>sk@tn.gov.in   Toll Free Nur<br>A-AA+ Last Update                                                              |               |           |                  |                                               |                                                        |           | தமிழ் வடி<br>Skip to main con |
|------|----------------------------------------------------------------------------------------------------|---------------|-----------|------------------|-----------------------------------------------|--------------------------------------------------------|-----------|-------------------------------|
|      | Directorate of e-Governance<br>Tamil Nadu e-Governance Agency<br>Information Technology Department<br>Government of Tamil Nadu | (D)<br>TNeGA  |           |                  |                                               | e-Sevai<br>இனிய சேவை இணைய சேன                          |           |                               |
|      | Home                                                                                                    | About Us      | e-Sevai   | Services Offered | Contact US                                    | Help -                                                 | Chat      | Sitemap                       |
| NeGA |                                                                                                    | Important     | Links     |                  | Latest News                                   |                                                        |           | ➡) Sign In                    |
|      |                                                                                                    | Title YouTube |           |                  | Locate your near by                           | e-Sevai.                                               |           | Franchisee Login              |
|      |                                                                                                    | Twitter       |           | L                | List of Services Offer                        | red in e-Sevai                                         | Centres . |                               |
|      |                                                                                                    |               | ook       |                  | List of Services offered through Institution. | Citizen Login                                          |           |                               |
| 752  |                                                                                                    |               | it Orders |                  | How to Avail Electron<br>Facility             | How to Avail Electronic/ Digital Signature<br>Facility |           |                               |
|      |                                                                                                    | Tenders       |           |                  | NesDA - Citizen Survey                        |                                                        |           |                               |

## welcome to eSevai

### 6. The Objective of E-district Tamil Nadu

E-District Tamil Nadu application will allow citizen to apply, pay, track and receive on-line various services as stated below from stipulated Government authorized named LMK/Department centers or Government offices/counters:

- 1. Marriage Assistance
- 2. Maintenance Support
- 3. Loan Assistance
- 4. Application for Educational Training Institution Scheme for Disabled Persons
- 5. Application for Special Education Scheme for Disabled Persons
- 6. Application for Scholarship
- 7. Application for Obtaining Assistive Devices

### 7. Application for Obtaining Assistive Devices

Following steps describe how to apply for the **Welfare of Differently Abled Persons** through the e-District Portal:

- **STEP 1:** Open the e-Sevai Government of Tamil Nadu link.
- **STEP 2:** Operator Login Page display like this.
- **STEP 3:** Enter the Correct login credentials.
- STEP 4: Click on Login.

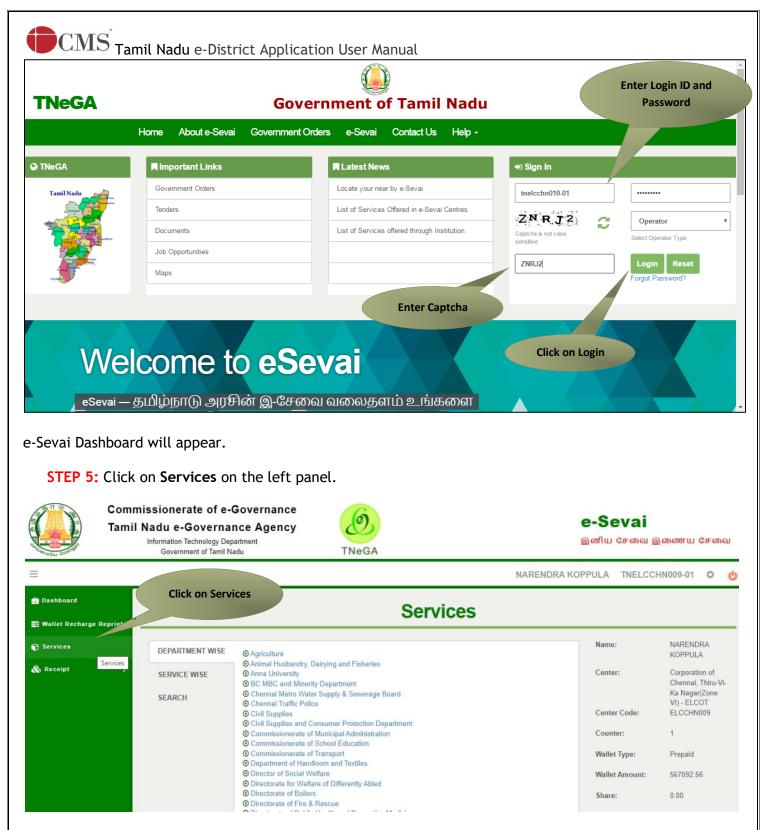

Department Wise service listing will appear.

You can also switch to the **Service Wise** listing, or switch to **Search** and search a particular service using keywords.

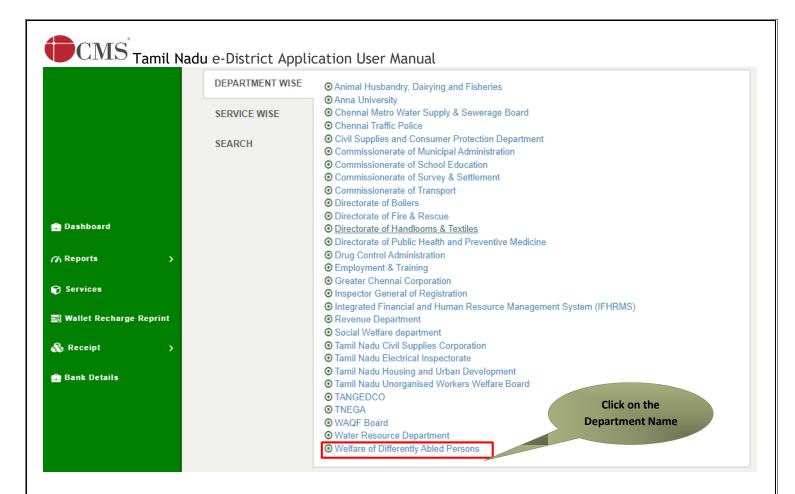

#### STEP 7: Click on WDA-206-Application for Obtaining Assistive Devices

|                           | Services        |                                                                                                    |  |  |  |  |  |
|---------------------------|-----------------|----------------------------------------------------------------------------------------------------|--|--|--|--|--|
| 🎰 Dashboard               | DEPARTMENT WISE | Welfare of Differently Abled Persons       10        v records per page    Search:                                                                                                    |  |  |  |  |  |
| n Reports >               | SERVICE WISE    | WDA-201 Marriage Assistance                                                                                                    |  |  |  |  |  |
| 😭 Services                | SEARCH          | <ul> <li>WDA-202 Maintenance Support</li> <li>WDA-203-Application for Educational Training Institution Scheme for Disabled Persons</li> <li>WDA-204 Application for Educational Training Institution Scheme for Disabled Persons</li> </ul> |  |  |  |  |  |
| 🚆 Wallet Recharge Reprint |                 | <ul> <li>WDA-204-Application for Special Education Scheme for Disabled Persons</li> <li>WDA-205-Application For Scholarship</li> <li>WDA-206-Application For Obtaining Assistive Devices</li> </ul>                                         |  |  |  |  |  |
| Receipt                   | ne Service      | WDA-801 Loan Assistance Showing 1 to 7 of 7 entries     ← Previous 1 Next →                                                                                                    |  |  |  |  |  |
| Bank De Nar               | me              | Showing 1 to 7 of 7 entries ← Previous 1 Next →                                                                                                    |  |  |  |  |  |

You will be redirected to the service page on the Tamil Nadu e-District Web Portal.

## $\mathbf{CMS}$ Tamil Nadu e-District Application User Manual

**STEP 8:** Click on **Proceed** to continue.

| Application For Obtaining Assistive Devices | e Devices | Assistive | Obtaining | Application Fo |
|---------------------------------------------|-----------|-----------|-----------|----------------|
|---------------------------------------------|-----------|-----------|-----------|----------------|

| Service Description                                                                         | Supporting Documents                                                   |
|---------------------------------------------------------------------------------------------|------------------------------------------------------------------------|
|                                                                                             | 1. Applicant Photo                                                     |
|                                                                                             | 2. National ID card                                                    |
|                                                                                             | 3. Family Ration Card (Front & back side)                              |
|                                                                                             | 4. Adhaar Card Copy                                                    |
|                                                                                             | 5. Unique Disability ID Card (UDID)                                    |
|                                                                                             | 6. Tailoring Course Completion Certificate                             |
|                                                                                             | 7. Doctor certificate for Percentage of Disability                     |
| Rs. 0 (Rupees Only.) - Application Fee<br>Rs. 10 (Rupees Ten Only.) - eSevai Center Charges | <b>How to Apply</b><br>1. For Online : Click the below proceed button. |
|                                                                                             |                                                                        |
| Proceed                                                                                     | Cancel                                                                 |

If the applicant doesn't have a unique CAN Number, he must register for CAN to access the application form for the Certificate.

### 7.1. Registering for CAN (Citizen Access Number)

**STEP 1:** Click on the 'Click here' link to apply for CAN Registration.

| Note: Apply for the service as per the giv<br>1. If Applicant have CAN Number: Plea<br>2. If Applicant doesn't have CAN Numb<br>3. Apply for CAN registration:- Regi | ase enter CAN Number or any of the | Click to apply for CAN<br>Registration | n order to proceed. |  |  |  |  |  |
|----------------------------------------------------------------------------------------------------|------------------------------------|----------------------------------------|---------------------|--|--|--|--|--|
| Applicant CAN Number/ குடிமக்கள்<br>கணக்கு எண்                                                                                                    |                                    | Applicant Name *                       |                     |  |  |  |  |  |
| Applicant Father Name *                                                                                                    |                                    | Applicant Mobile Number *              | 9344080668          |  |  |  |  |  |
| Applicant Email Id *                                                                                                    |                                    | Applicant Date of Birth *              |                     |  |  |  |  |  |
| Search                                                                                                    |                                    |                                        |                     |  |  |  |  |  |
| The below figure shows t                                                                                                    | he CAN Registration form           | n.                                     |                     |  |  |  |  |  |
|                                                                                                    |                                    |                                        |                     |  |  |  |  |  |

**STEP 2:** Fill up all mandatory details in the form prescribed format.

| CMS Tamil Nadu e-                               | District Applic    | ation   | llser Manual                                              |                           |
|-------------------------------------------------|--------------------|---------|-----------------------------------------------------------|---------------------------|
| CAN Registration                                |                    | acion   | User Manual                                               | Fill up the CAN           |
| Fields Marked With Asterisk(*) Are Mandatory    | Ι.                 |         |                                                           | Registration form         |
| Applicant Detail                                |                    |         |                                                           |                           |
| Document Type 1 *                               | Aadhaar Number     | $\sim$  | Document Type 2                                           | r lease Select 	✓         |
| Aadhaar Number *                                | 999999987699       |         |                                                           |                           |
| Appellation *                                   | Smt. / ஜீமதி       | ~       |                                                           |                           |
| Applicant Name *                                | Sharmila           |         | விண்ணப்பதாரர் பெயர் *                                     | ஷர்மிளா                   |
| Gender / பாலினம் *                              | Female             | ~       | Marital Status / திருமண நிலை *                            | Widow 🗸                   |
| Date Of Birth / பிறந்த தேதி *                   | 01/02/1995         | <b></b> |                                                           |                           |
| Relationship / உறவு *                           | Father             | ~       |                                                           |                           |
| Father/ Husband / Guardian / Mother<br>Name *   | Арра               |         | தந்தை / கணவர் / பாதுகாவலர் /<br>தாயின் பெயர் *            | அப்பா                     |
| Mother Name *                                   | Amma               |         | தாயின் பெயர் *                                            | அம்மா                     |
| Religion / மதம் *                               | Hindu              | ~       |                                                           |                           |
| Community / சாதி *                              | MBC                | ~       | Occupation / ഖേഞഖ *                                       | Professional, Technical 🗸 |
| Education Qualification / கல்வித்தகுதி          |                    |         |                                                           |                           |
| Current Address / தற்போதைய முச                  | 5வரி               |         |                                                           |                           |
| State / மாநிலம்                                 | Tamil Nadu         | $\sim$  | District / மாவட்டம் *                                     | Salem 🗸                   |
| Taluk / வட்டம் *                                | Salem / சேலம்      | ~       |                                                           |                           |
| Revenue Village / கிராமம் *                     | Salem Town (057) / | G: 🗸    |                                                           |                           |
| Admin Unit / நிர்வாக அலகு                       | Please Select      | ~       | Area or Ward No. / Name / பகுதி (அ)<br>வார்டு எண் / பெயர் |                           |
| Street Name / No. / Hamlet (if available) *     | Voc                |         | தெரு பெயர் / எண் / குக்கிராமம் *                          | வோக்                      |
| Block No. / Name                                |                    |         | Building / Door / Flat No. *                              | 120                       |
| Pin Code / அஞ்சல் எண் *                         | 634567             |         |                                                           |                           |
| If Permanent Address Same As Current<br>Address | <                  |         |                                                           |                           |

### **STEP 3:** Click on **Register** to submit form.

Note: You would be required to generate and verify OTP before submitting the form.

| Contact Details                    |                                |            |  |
|------------------------------------|--------------------------------|------------|--|
| Phone / Landline No. With STD Code | Mobile Number / தொலைபேசி எண் * | 9344080668 |  |
| Email Id / மின்னஞ்சல் முகவரி       |                                |            |  |
|                                    |                                |            |  |
| Generate OTP                       |                                |            |  |
|                                    |                                |            |  |
| Enter OTP *                        |                                |            |  |
| 0742                               |                                |            |  |
| Confirm OTP                        |                                |            |  |
|                                    |                                |            |  |

| Phone / Landline No. With STD Code<br>Email Id / மின்னஞ்சல் முகவரி | Mobile Number / தொலைபேசி எண் * 9344080668 |
|--------------------------------------------------------------------|-------------------------------------------|
| Bank Details                                                       |                                           |
| Bank Name                                                          | Account Number Click to                   |
| Branch Name                                                        | IFSC Code submit form                     |
|                                                                    | Register                                  |
| You have Successfully verified OTP                                 |                                           |

On successful CAN Registration, the CAN Number will be shown.

| CAN Registration Successful                                                          |  |
|--------------------------------------------------------------------------------------|--|
| "Your CAN Number is 13308015520385", Please click on proceed button to move further. |  |
| Proceed Click to apply                                                               |  |

The applicant may now proceed with applying for the Certificate by clicking on the **Proceed** button.

# Tamil Nadu e-District Application User Manual Application for Obtaining Assistive Devices

If the applicant is having a unique CAN Number his/her record will be shown in the search results.

#### WDA-206 - Application For Obtaining Assistive Devices

| 2. If Applicant doesn't have CAN Nun           | ease enter CAN Number or any of the | field in below field then click on Search Button in o | der to proceed. |
|------------------------------------------------|-------------------------------------|-------------------------------------------------------|-----------------|
| Applicant CAN Number/ குடிமக்கள்<br>கணக்கு எண் |                                     | Applicant Name *                                      |                 |
| Applicant Father Name *                        |                                     | Applicant Mobile Number *                             |                 |
| Applicant Email Id *                           |                                     | Applicant D Search                                    |                 |
|                                                |                                     | Search                                                |                 |

STEP 1: Select the record by clicking on the option button against the desired record.

STEP 2: Click on Generate OTP, and enter the OTP in the enter OTP

#### STEP 3: Click on Proceed.

CAN details of the applicant may be modified by clicking on the Edit CAN Detail button.

The Save as new option allows you to save the same CAN Number with different applicant details.

| Note: Apply for the service as per the given instructions :- 1. If Applicant have CAN Number: Please enter CAN Number or any of the field in below field then click on Search Button in order to proceed. 2. If Applicant doesn't have CAN Number: Click on Register button. 3. Apply for CAN registration:- Register Can |                         |         |                                           |                     |            |          |  |  |
|----------------------------------------------------------------------------------------------------|-------------------------|---------|-------------------------------------------|---------------------|------------|----------|--|--|
| Applicant CAN Number/ குடிமக்கள்<br>கணக்கு எண் * Sundari                                                                                                    |                         |         |                                           |                     |            |          |  |  |
| Applicant Father Name * Applicant Mobile Number *                                                                                                    |                         |         |                                           |                     |            |          |  |  |
| Applicant Email Id * Applicant Date of Birth *                                                                                                    |                         |         |                                           |                     |            |          |  |  |
| Search                                                                                                    |                         |         |                                           |                     |            |          |  |  |
| Display                                                                                                    | 15 v applications per p | age     |                                           |                     | Search:    |          |  |  |
|                                                                                                    | CAN Number              | Name    | Father / Husband / Guardian / Mother Name | Date of Birth       | Mobile     | Email-Id |  |  |
|                                                                                                    | 13302075519914          | Sundari | John                                      | 02-Jan-1997         | 9344080668 |          |  |  |
| 0                                                                                                    | 13334115520707          | Sundari | Ganesan                                   | Ganesan 03-Jun-1953 |            |          |  |  |
| 0                                                                                                    | 902015521890            | sundari | ravi                                      | 01-Jan-1993         | 9943180847 |          |  |  |
| Showing                                                                                                    | Click to select reco    | ord     | ««« « <b>1</b> » »»»                      |                     |            |          |  |  |
| Mobile Number / தொலைபேசி எண் * 9344080668 Generate OTP Click to<br>Generate OTP                                                                                                    |                         |         |                                           |                     |            |          |  |  |
| Enter OTP                                                                                                    | *                       | 12      | Confirm OTP                               |                     |            |          |  |  |
|                                                                                                    |                         |         |                                           |                     |            |          |  |  |

# Tamil Nadu e-District Application User Manual 7.3. Filling up Application for Obtaining Assistive Devices.

Application For Obtaining Appletion Devices

| Step-1: Applicant Personal | details like Ratio | on Card No | has to be | entered, | remaining all | the details a | re pre |
|----------------------------|--------------------|------------|-----------|----------|---------------|---------------|--------|
| fetched from CAN.          |                    |            |           |          |               |               |        |

| Application For Obtaining Assistive Device    | ces                    |                                                |                             |
|-----------------------------------------------|------------------------|------------------------------------------------|-----------------------------|
| Applicant Details / விண்ணப்பதாரா              | ர் விவரங்கள்           |                                                |                             |
| Appellation *                                 | Dr / டாக்டர் 🗸 🗸       |                                                |                             |
| Applicant Name *                              | Sundari                | விண்ணப்பதாரர் பெயர் *                          | சுந்தரி                     |
| Gender / பாலினம் *                            | Female                 | Marital Status / திருமண நிலை *                 | Married 🗸                   |
| Date Of Birth / பிறந்த தேதி *                 | 02-Jan-1997            | Age *                                          | 25                          |
| Religion / மதம் *                             | Hindu / இந்து மதம் 🗸 🗸 | Community / சாதி *                             | SC 🗸                        |
| Aadhaar Number *                              | 925480699857           | Ration Card No *                               |                             |
| Voter Id                                      |                        |                                                |                             |
| Parent Details                                |                        |                                                |                             |
| Relationship / உறவு *                         | Husband                |                                                |                             |
| Father/ Husband / Guardian / Mother<br>Name * | John                   | தந்தை / கணவர் / பாதுகாவலர் /<br>தாயின் பெயர் * | ஜான்                        |
| Mother Name *                                 | Amma                   | தாயின் பெயர் *                                 | அமாம்                       |
| Current Address / தற்போதைய முக                | வரி                    |                                                |                             |
| State / மாநிலம்                               | TAMIL NADU 🗸           | District / மாவட்டம் *                          | Erode / ஈரோடு               |
| Taluk / வட்டம் *                              | Bhavani / பலானி 🗸 🗸    | Revenue Village / கிராமம் *                    | Bhavani -b / பலானி கூ 🗸 🗸 🗸 |
| Street No. / Name *                           | Neru Street            | தெரு எண் / பெயர் *                             | நேரு ஸ்ட்ரீட்               |
| Building / Door / Flat No. *                  | 120                    | Pin Code / அஞ்சல் எண் *                        | 654567                      |
| Permanent Address / நிலையான (                 | ழகவரி                  |                                                |                             |
| State / மாநிலம் *                             | TAMIL NADU 🗸           | District / மாவட்டம் *                          | Erode / ஈரோடு               |
| Taluk/வட்டம் *                                | Bhavani / பவானி 🗸 🗸    | Revenue Village / கிராமம் *                    | Bhavani -b / பவானி ஆ 🗸 🗸    |
| Street No. / Name *                           | Neru Street            | தெரு எண் / பெயர் *                             | நேரு ஸ்ட்ரீட்               |
| Building / Door / Flat No. *                  | 120                    | Pin Code / அஞ்சல் எண் 🌋                        | 654567                      |
| Contact Details                               |                        |                                                |                             |
| Phone / Landline No. With STD Code            |                        | Mobile Number *                                | 9344080668                  |
| Email Id                                      |                        |                                                |                             |

**Step-2:** Nature of Disability & Percentage of disability, Application for the Name of the Assistive Device. **Step-3:** Educational Qualification, National ID card and Date of issue, Annual Income & Employed Status has to be entered under the Application Details.

**Step-4:** If already Availed any devices, then have to provide the previously received device details has to be entered.

| CMS Tamil Nadu                                                                                                    | e-District Applica | ation User I | Manual                                                                                         |           |   |
|----------------------------------------------------------------------------------------------------|--------------------|--------------|------------------------------------------------------------------------------------------------|-----------|---|
| Application Details / விண்ணப்ப                                                                                                 | விவரங்கள்          |              |                                                                                                |           |   |
| Nature of Disability / மாற்றுதிறனின்<br>வகை <sup>*</sup><br>Percentage of Differently Abled/<br>மாற்றுதிறனின் தன்மை (விழுகாடு) | SELECT             | *<br>*       | Application for Name of the Assistive Device<br>*<br>Educational Qualification/சுல்வித்தகுதி * | SELECT    | ✓ |
| *<br>National ID Card Number / தேசிய<br>அடையாள அட்டை *                                                                         |                    |              | Annual Income Rs.                                                                              |           |   |
| Are you a (Student/ Employed/ Self<br>Employed)? *<br>Already Received Device Details *                                        | SELECT             | ~            | Whether any Assistive Device received *                                                        | ●No ○ Yes |   |
| Self-Declaration                                                                                                    |                    |              |                                                                                                |           |   |
| _                                                                                                    |                    |              |                                                                                                |           |   |

Certified that the above said particulars are true to the best of my knowledge. If any statement is found to be untrue I shall be liable for disciplinary action.

Submit Cancel

**Step-5:** Confirming the Details given a Self Declaration will be asked and have to check the box before click on submit.

Once, the all details are added, you have to After Verify all the data. And click submits to proceed for the documents submission.

Next screen will show a list of required documents.

Attach the documents in prescribed file size and file type. Uploaded documents will be shown at the bottom. You may remove any uploaded document using the cross sign.

Please note that the 'Upload' button will appear once you browse and add a document.

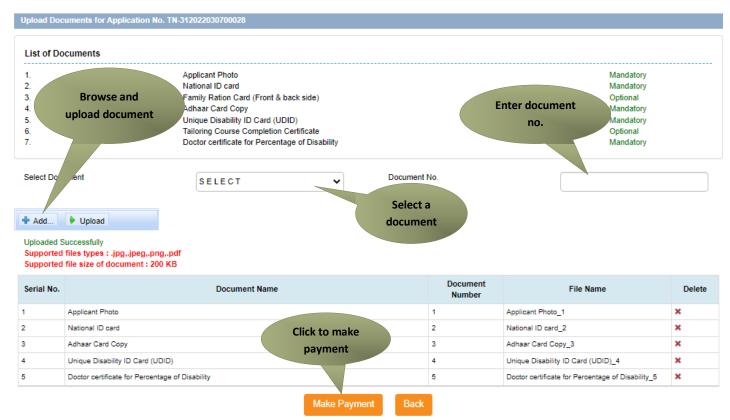

**Step-6:** Click on the Make Payment a confirmation page will be displayed.

**Tamil Nadu** e-District Application User Manual **Step-7:** Click on the Confirm Payment the payment page will be redirected and where the payment mode & details will be captured.

| Confirm               |                                             |
|-----------------------|---------------------------------------------|
| Application Number    | TN-312022030700028                          |
| Applicant Name        | Sundari                                     |
| Date of Application   | 07-03-2022 16:06:31                         |
| Service Name          | Application For Obtaining Assistive Devices |
| Application Fee       | 0.00                                        |
| eSevai Center Charges | 10.00                                       |
| Total                 | 10.00                                       |

Confirm Payment

Step-8: Before click on the make payment, applicant has to confirm the acknowledgement for the provided details

Step-9: Click on Print Receipt to download/print the receipt

### Acknowledgement Receipt

| Application Number                                     |                        | TN-312022030700028                          |  |  |  |
|--------------------------------------------------------|------------------------|---------------------------------------------|--|--|--|
| Applicant Name                                         |                        | Sundari                                     |  |  |  |
| Date of Application                                    |                        | 07-03-2022 16:06:31                         |  |  |  |
| Service Name                                           |                        | Application For Obtaining Assistive Devices |  |  |  |
| Application Fee                                        |                        | 0.00                                        |  |  |  |
| eSevai Center Charges                                  | Click to print receipt | 10.00                                       |  |  |  |
| Total                                                  |                        | 10.00                                       |  |  |  |
| Print Receipt                                          |                        |                                             |  |  |  |
| © 2019. Government of Tamil Nadu. All rights reserved. |                        |                                             |  |  |  |

 $\mathbf{\hat{CMS}}$  Tamil Nadu e-District Application User Manual

The below figure shows the preview of the acknowledgement receipt.

| தமிழ்நாடு அரசு / Government of Tamil Nadu<br>இ-சேவை மையம் / e-Sevai Centre                                                                                                    |                                |                                                                                          |                                               |  |  |  |
|----------------------------------------------------------------------------------------------------|--------------------------------|------------------------------------------------------------------------------------------|-----------------------------------------------|--|--|--|
|                                                                                                    | ஒப்புகை / ACKNOWLEDGEMENT      |                                                                                          |                                               |  |  |  |
| சீது எண் / Receipt No: TN-312022030700028 குறிப்பு எண் / Referen                                                                                                    |                                | ce No: 07032022160815906                                                                 |                                               |  |  |  |
| விண்ணப்பதாரர் / Applicant Name: Sundari                                                                                                    |                                | வின்னப்ப எண் /Application No : TN-312022030700028                                        |                                               |  |  |  |
| துறையின் பெயர் / Department Name: Directorat<br>Abled                                                                                                    | e for Welfare of Differently   | விண்ணப்பித்த தேதி / Application date : 07-03-2022 16:08:15                               |                                               |  |  |  |
| கம்வ<br>குடிமக்கள் கணக்கு எண் / CAN Number: 13302075519914                                                                                                    |                                | வின்ணப்பித்த சேவை / Applied for Service : Application For Obtaining<br>Assistive Devices |                                               |  |  |  |
| L                                                                                                    | பணம் செலுத்திய வ               | பிவரம் / Payment Detai                                                                   | ls .                                          |  |  |  |
| விவரங்கள் / Particulars                                                                                                    | செலுத்தும் முறை / Payment Mode |                                                                                          | செலுத்தப்பட்ட தொகை (ரூ) / Amount<br>Paid (Rs) |  |  |  |
| விண்ணப்ப கட்டணம் / Application Fees                                                                                                    |                                |                                                                                          | 0.00                                          |  |  |  |
| இ-சேவை மையக் கட்டணம் /e-Sevai<br>Centre Charges                                                                                                    | Cash                           |                                                                                          | 10.00                                         |  |  |  |
| ரூபாய் எழுத்துக்களில் / Amount in words (Rs)                                                                                                    | ): Rupees Ten Only.            |                                                                                          | மொத்த / Total: 10.00                          |  |  |  |
| மையப் பெயர் & குறியீட்டு எண் / Centre Name & Code : - கையொ                                                                                                    |                                |                                                                                          | LILLD / Signature of the Centre Operator      |  |  |  |
| மேலே குறிப்பிட்டுள்ள அனைத்து விவரங்களையும் சரி பார்த்து கொள்ளவும்.<br>உங்கள் விண்ணப்ப நிலையை தெரிந்து கொள்ள பின்வரும் இணைபதளத்தில்<br>பார்க்கவும் http://nesevai.cmsuat.co.in.5443/CheckStatusPublicSearch/. அல்லது கைப்பேசி<br>கேமராவின் 2D பார்கொடு படிப்பான் மூலம் இணைபதளத்தில் சரிபார்க்கவும் .<br>உங்கள் விண்ணப்பத்தை உயர் அதிகாரி ஒப்புதல் அளித்த பிறகு டி.ஜிட்டல்<br>கையயொப்பமிட்டச் சான்றிதழை பெற்றுக்கொள்ளலாம்<br>Kindly check correctness of all the details furnished above. To Check the Application Status see the URL<br>http://tnesevai.cmsuat.co.in.5443/CheckStatusPublicSearch/. Read the 2D barcode with mobile barcode<br>eader. After your application is approved by the approving authority, you can obtain the digitally signed<br>retificate. |                                |                                                                                          |                                               |  |  |  |

### 8. Disclaimer

This User manual is prepared as per the existing application; however actual screen shots may vary for few cases.